## Adding an EZClaim cloud desktop shortcut

Tuesday, April 19, 2022 12:02 PM

After you have successfully logged into your EZClaim cloud application, you will be able to add a shortcut to your desktop or pin the shortcut to your taskbar/start menu.

## Windows Users

- 1. Click the Windows key to bring up your start menu
- 2. The Remote Desktop application should show up at the very top with the recently added applications
	- a. You can also find it by scrolling down to the R section
- 3. If you right click on the application, you will have options to pin to your taskbar or start menu
- 4. If you would like to add a desktop icon, you can simply left click and drag the icon to your desktop

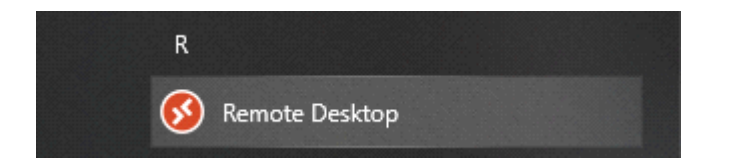

## Mac Users

- 1. Open Applications List
- 2. You will see the Remote Desktop app
- 3. You can drag the icon to your desktop to make a shortcut